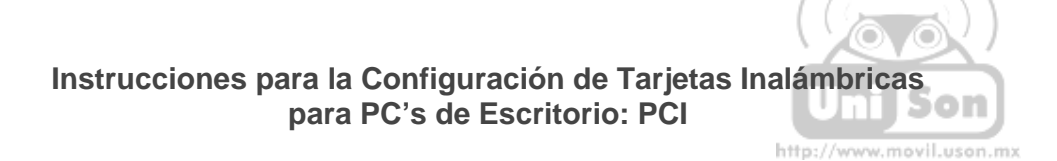

A. Una vez instalada la tarjeta inalámbrica; y encender nuevamente su equipo, le mostrará la siguiente pantalla, aquí deberá dar clic en **Cancelar**. En está parte es importante que verifique que le aparezca la leyenda de la parte inferior derecha: Nuevo hardware detectado:

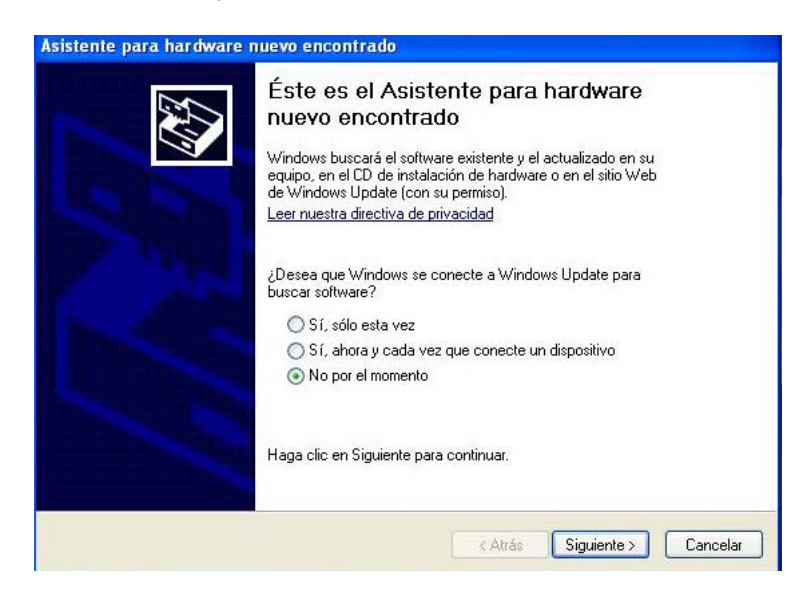

B. Para iniciar la instalación es importante que siga esta secuencia:

Insertar el CD de configuración y seguir los pasos de instalación del controlador (Driver), donde le estarán apareciendo las pantallas que a continuación se muestran:

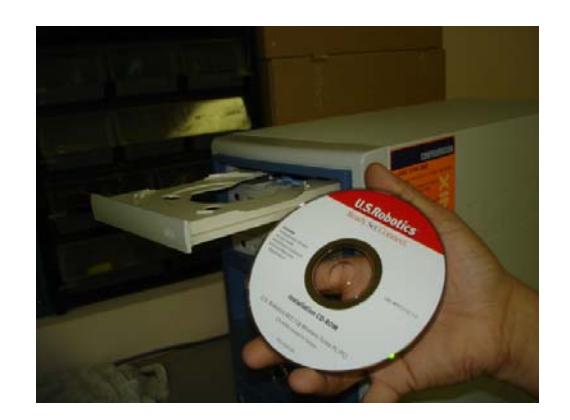

1. Le aparecerá está pantalla, donde debe elegir el **idioma** de su preferencia:

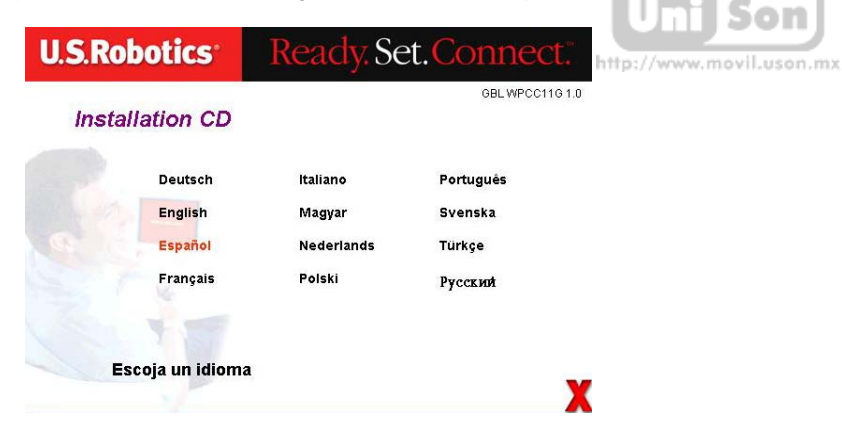

2. Le aparecerá esta información, haga clic en **Sí**.

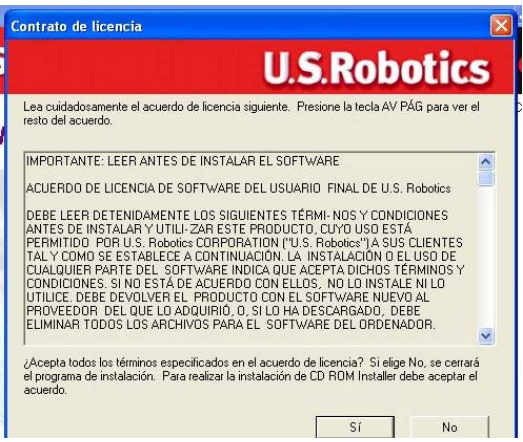

3. Aquí debe elegir el tipo de tarjeta que instala, en este caso elegir la que aparece con **leyendas en color rojo** (inferior derecha), continuar:

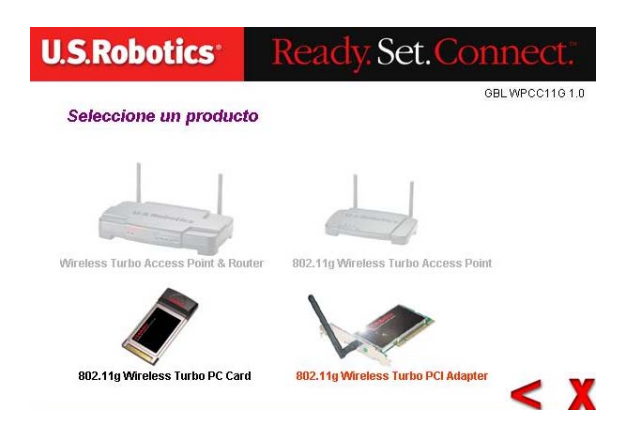

4. Que corresponde a la de tarjeta PCI

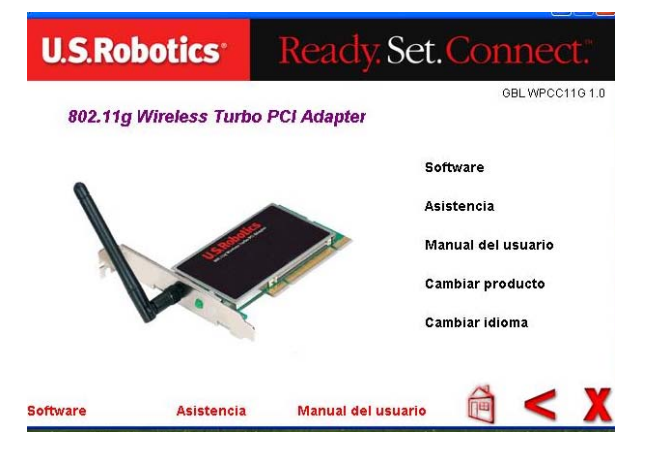

5. Seleccionar la opción que aparece en rojo: **Software**, continuar:

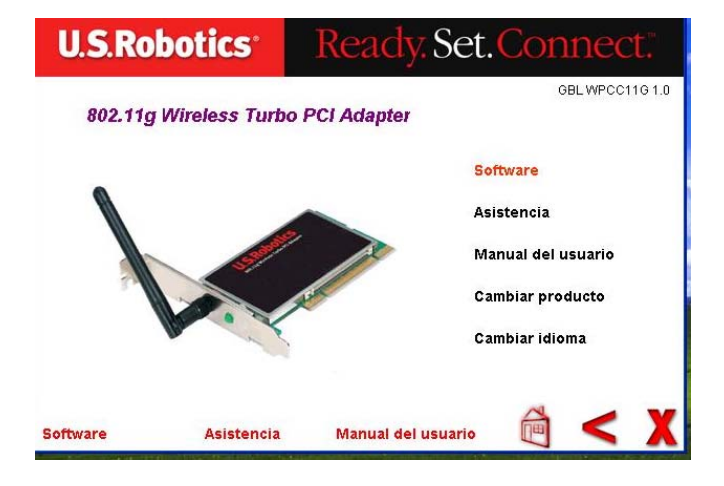

6. Hacer doble clic en la primera opción que aparece en color rojo: **El programa y los controladores……** 

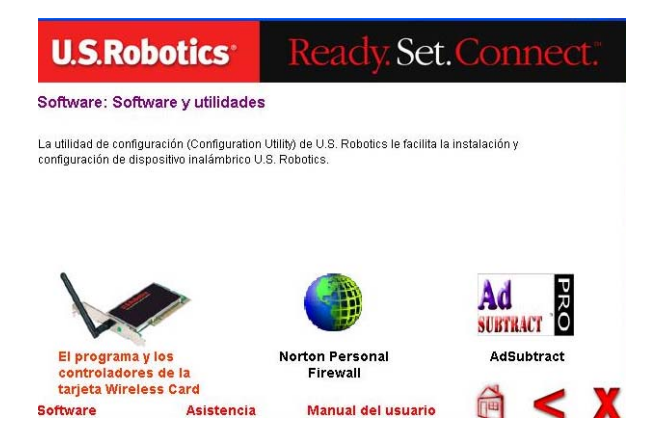

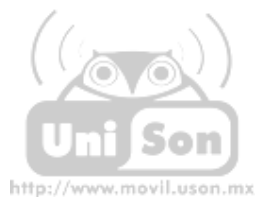

7. Aparecerá esta pantalla donde se mostrará la **Extracción de los archivos:** 

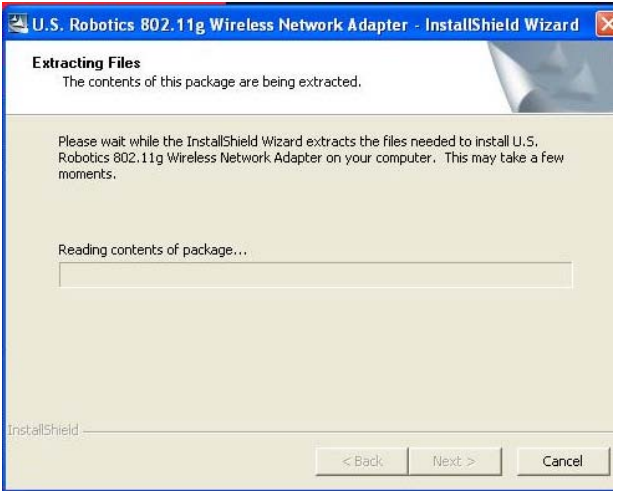

8. Finalizado el proceso anterior se mostrará ésta pantalla: haga clic en: **Next**

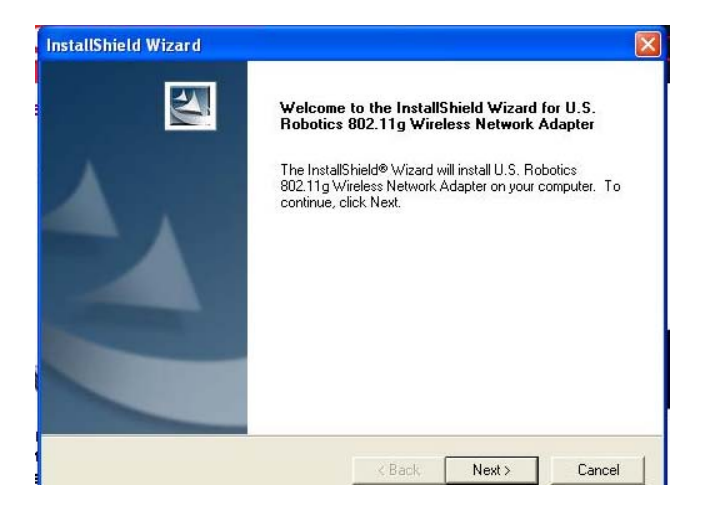

9. Haga clic en: **Next**

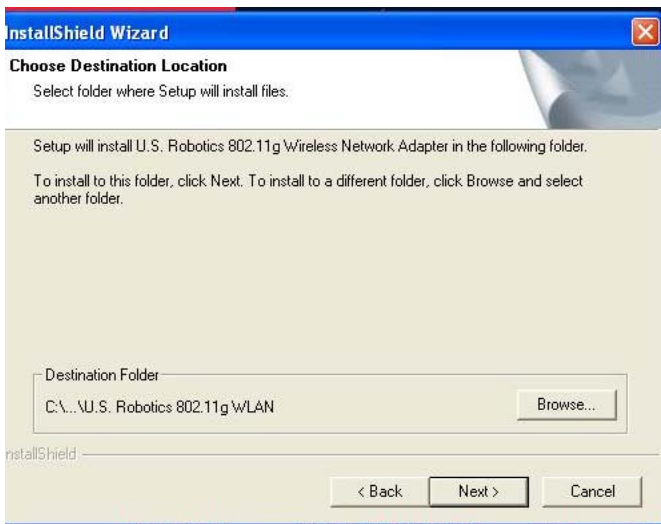

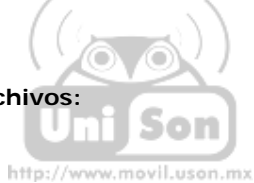

10. Esperar a la ejecución:

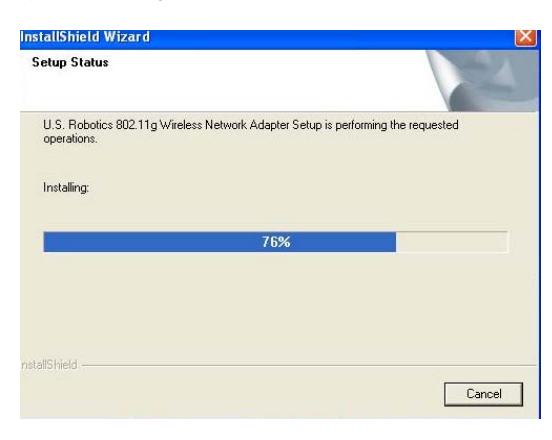

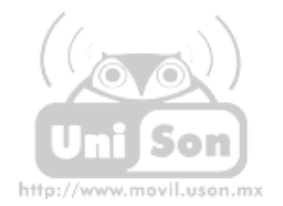

11. Una vez ejecutada la actividad anterior, se recomienda que **reinicie su equipo**: seleccione la opción y dé clic en el botón: **Finalizar**

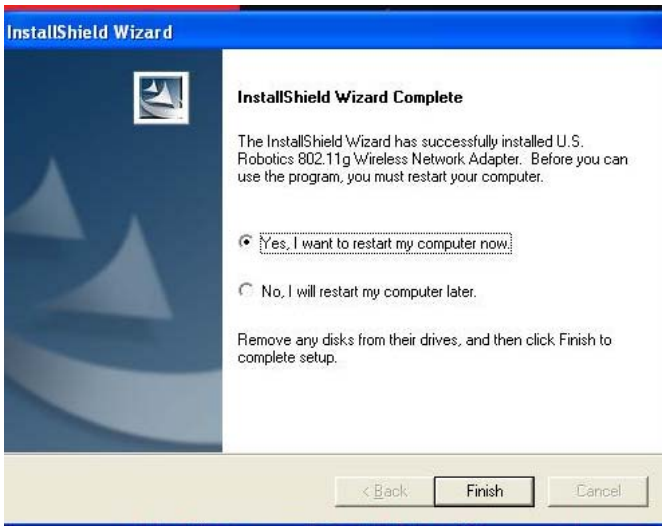

12. Una vez que haya reiniciado su equipo se mostrará nuevamente esta pantalla: seleccione la tercera opción: **No por el momento**: y dé clic en **siguiente**:

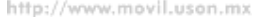

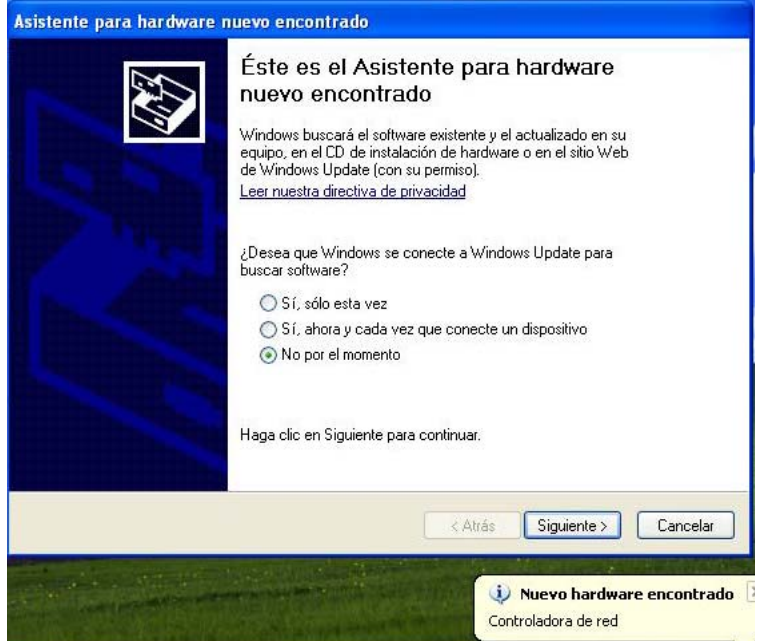

13. Active la casilla como se muestra y dé clic en **siguiente**:

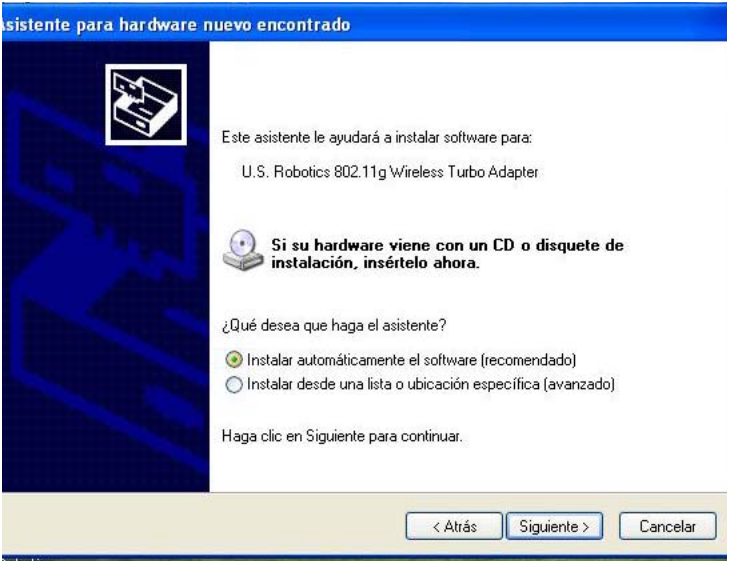

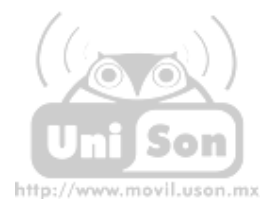

14. Espere mientras el asistente está buscando:

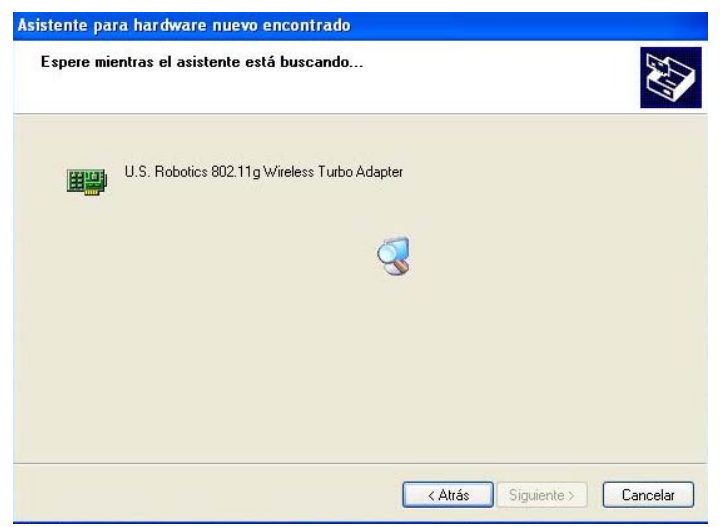

15. Enseguida le mostrará esta pantalla, dé clic en **Continuar:**

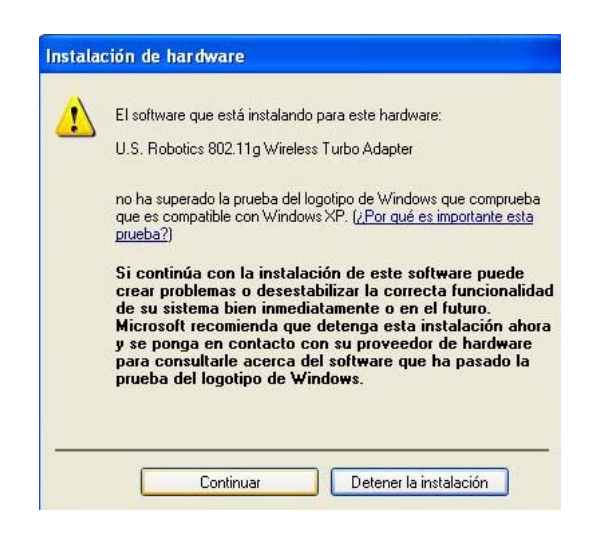

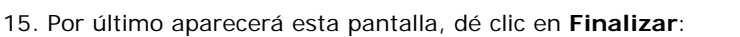

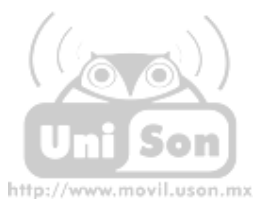

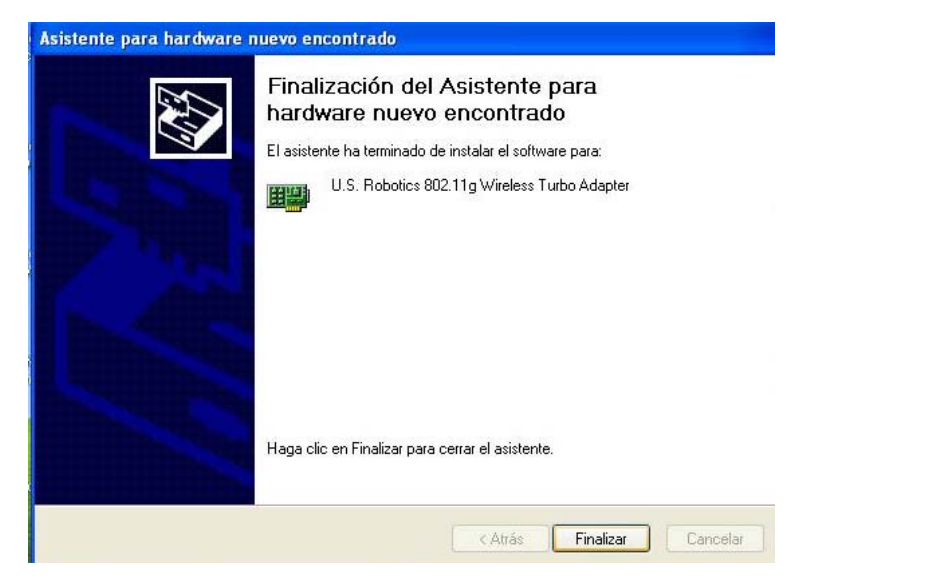

16. Después de haber finalizado, automáticamente se mostrará la siguiente leyenda en su escritorio:

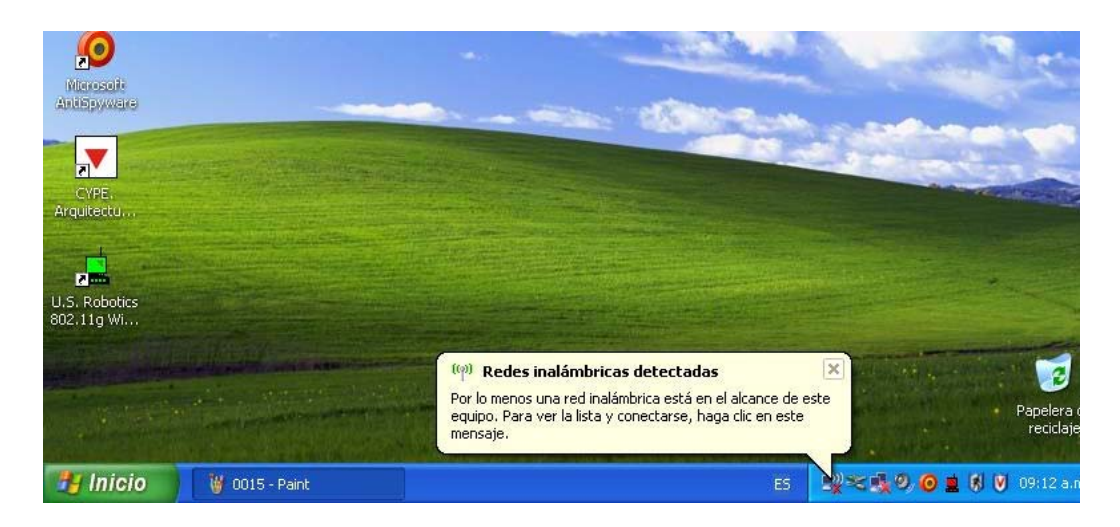

17. Ahora únicamente le falta ir a configurar su equipo para poder conectarse (ver Instrucciones para la Conexión a la Red Universitaria)